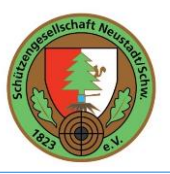

#### **Beschreibung Pflege Homepage [www.sg-neustadt.de](http://www.sg-neustadt.de/)**

Die Homepage wurde auf Basis des Open-Source CMS-Systems Joomla entwickelt. Intuition war, dass hierfür keine expliziten Lizenzkosten anfallen und die Pflege der Homepage ohne tiefgreifende Joomla- und Webdesign-Kenntnisse möglich sein sollen.

Ziel ist, dass benannte Personen der Schützengesellschaft Beiträge (mit Bildern, Links, PDFs) und Termine selbständige pflegen können.

Grundlegende Änderungen am Design und Inhalt werden bis auf weiteres von Andi und Timo Heizmann übernommen.

**Der Erfolg einer Vereinshomepage ist mit dem Engagement der Verantwortlichen verbunden, dass Ereignisse, Ergebnisse und Termine zeitnah und konsequent publiziert werden. Die SG Neustadt will alles daran setzen, dass ihre Homepage diesen Anforderungen entspricht.**

Nachfolgend sind die wichtigsten Schritte beschrieben, damit die Pflege so einfach wie möglich erfolgen kann.

Da die Homepage sowohl für PC/Notebook als auch für Tablet/Smartphone optimiert ist, sollte nach der Pflege von Beträgen auch immer geprüft werden ob der erfasste Beitrag auch überall dev gewünschten Vorstellungen entspricht.

Grundsätzlich können Beiträge und Termine über die Website als auch über den Administrationsbereich gepflegt werden. Beide Varianten werden kurz beschrieben.

#### ----------------------------------------------------------------------------------------------------

#### Inhalt

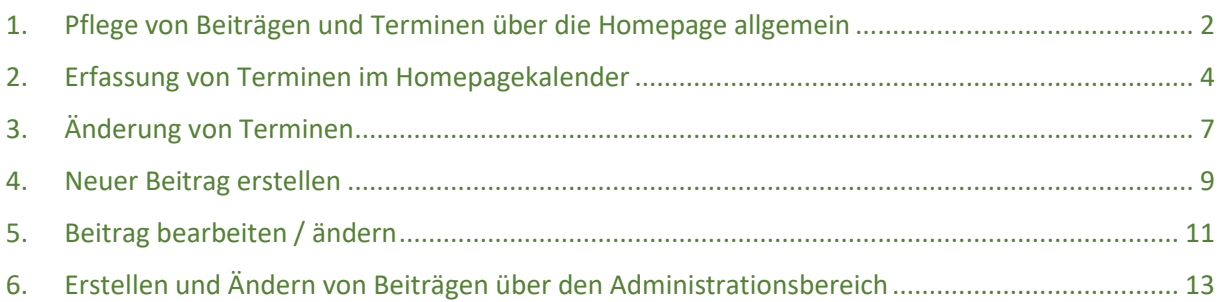

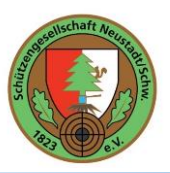

### <span id="page-1-0"></span>1. Pflege von Beiträgen und Terminen über die Homepage allgemein

Öffnen der Homepage [https://www.sg-neustadt.de](https://www.sg-neustadt.de/)

Im Menü Service auf den Menübefehl ["Login"](http://www.sg-neustadt.de/index.php/service/login) klicken

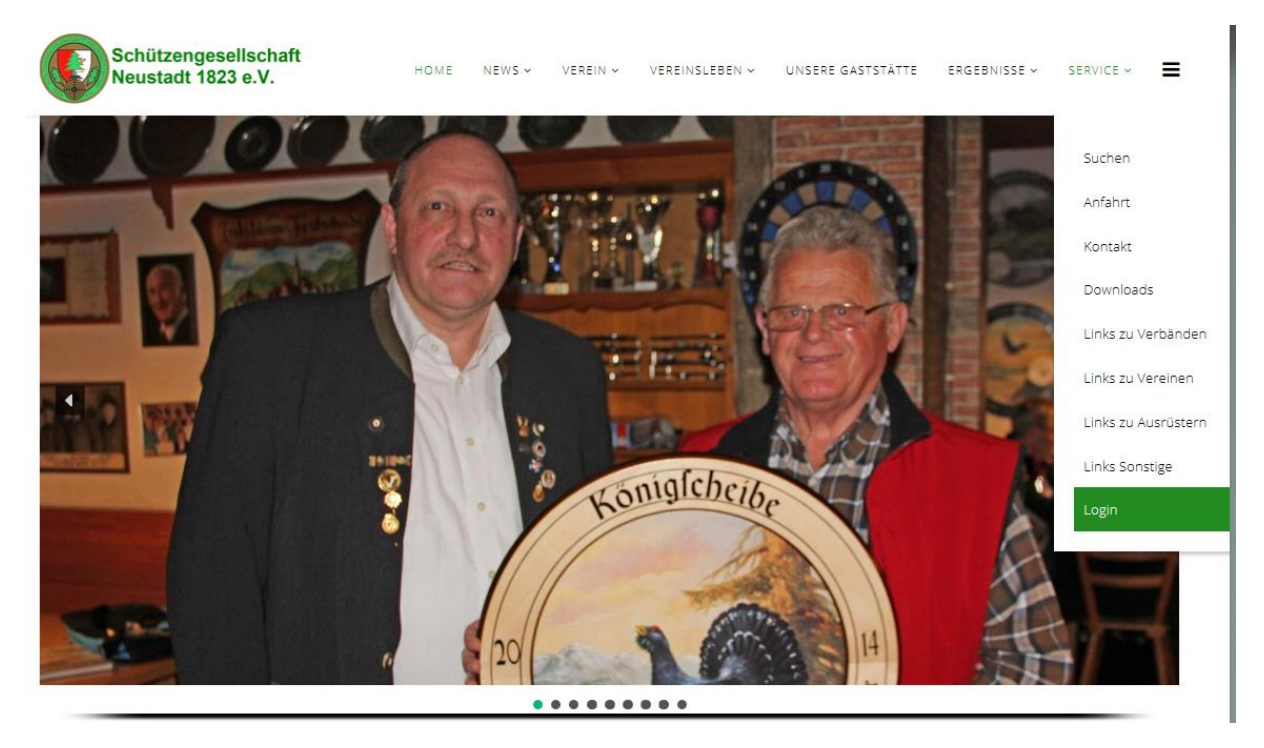

#### Anmelden mit dem entsprechenden Loginnamen und Passwort

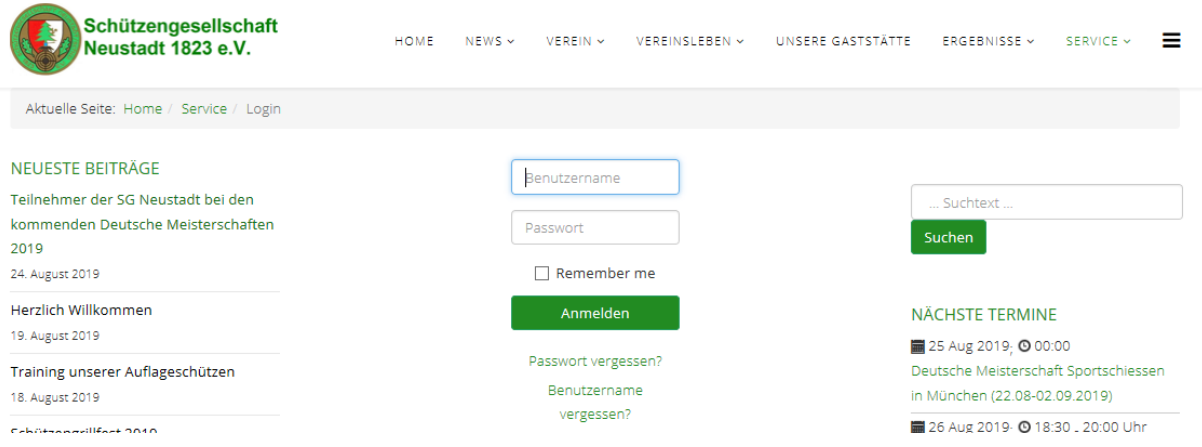

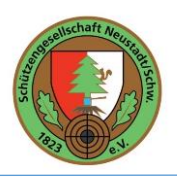

#### Es erscheint ein zusätzliches Menü mit dem Namen ["Vereinsadmin"](http://www.sg-neustadt.de/index.php/vereinadmin)

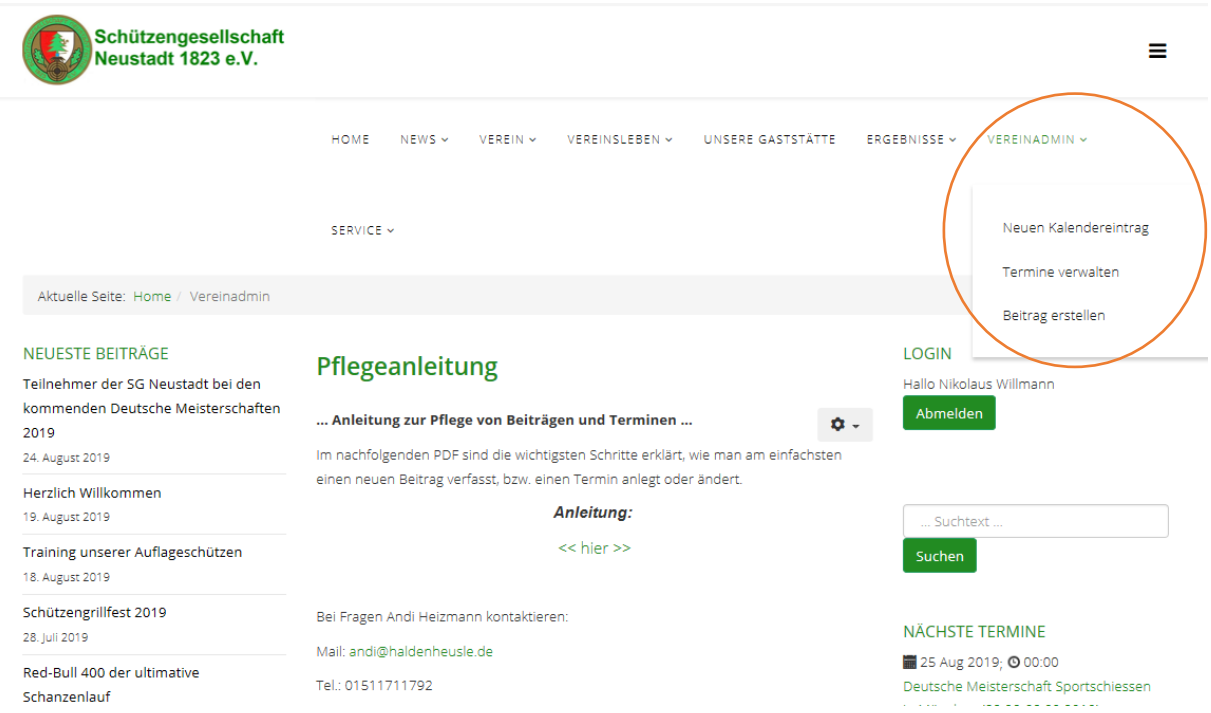

Nun können über die Untermenüs ["Neuen Kalendereintrag"](http://www.sg-neustadt.de/index.php/vereinadmin/neuen-kalendereintrag), ["Termine verwalten"](http://www.sg-neustadt.de/index.php/vereinadmin/termine-verwalten) oder "Beitrag [erstellen"](http://www.sg-neustadt.de/index.php/vereinadmin/beitrag-erstellen) die gewünschten Aktualisierungen durchgeführt werden (Beschreibung siehe nachfolgende Kapitel)

#### Wichtig am Ende der Tätigkeit sich wieder ordentlich als Vereinsadmin abmelden!

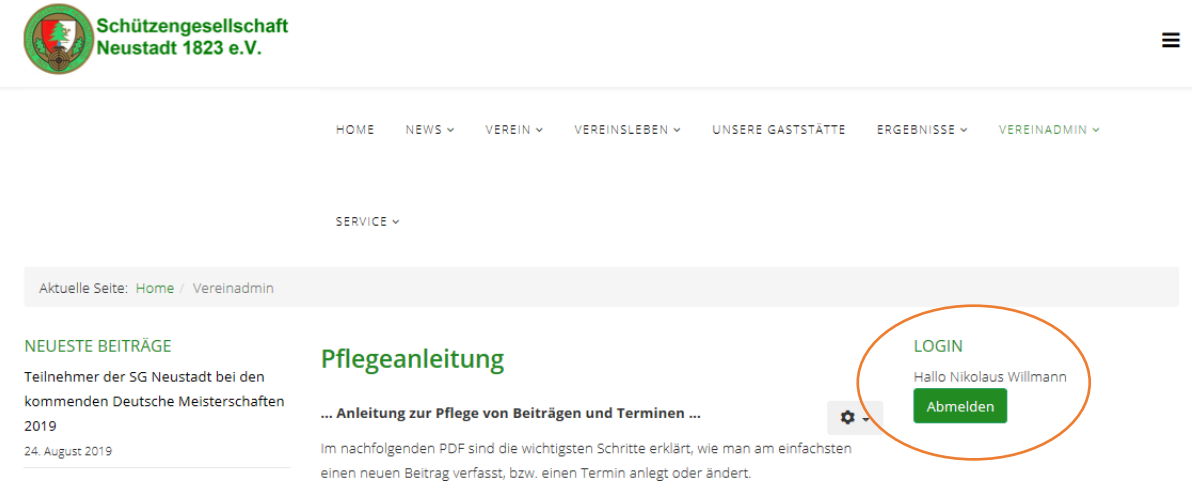

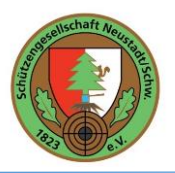

### <span id="page-3-0"></span>2. Erfassung von Terminen im Homepagekalender

Im Menü "Vereinsdadmin" Menüeintrag "Neuen Kalendereintrag" anklicken.

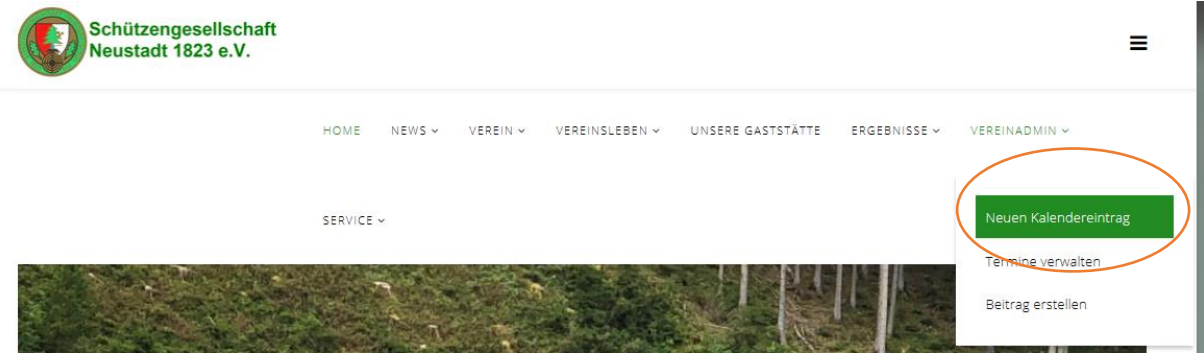

In der erscheinenden Erfassungsmaske die entsprechenden Felder in den Reitern ausfüllen

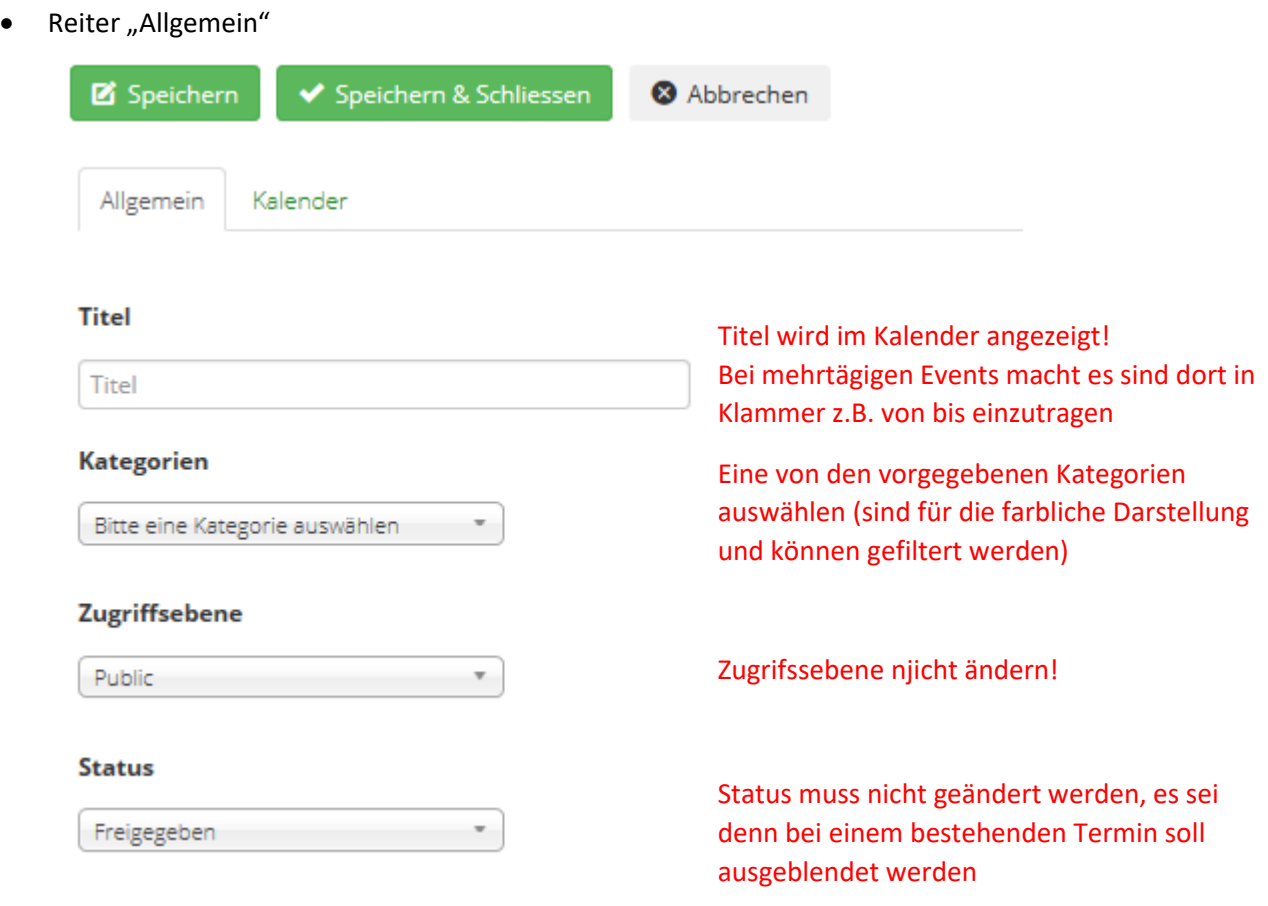

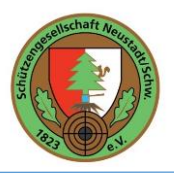

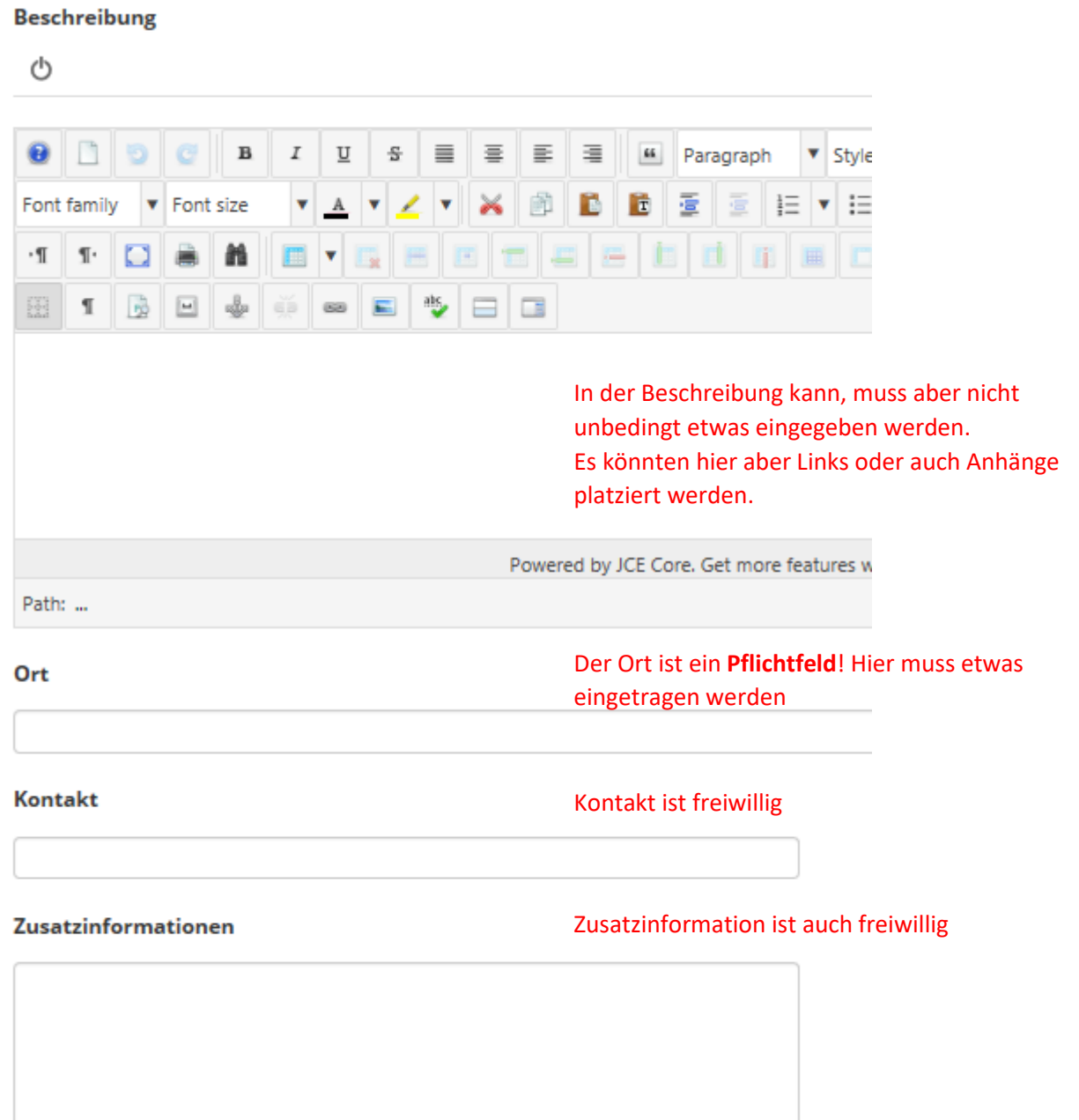

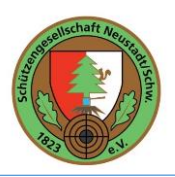

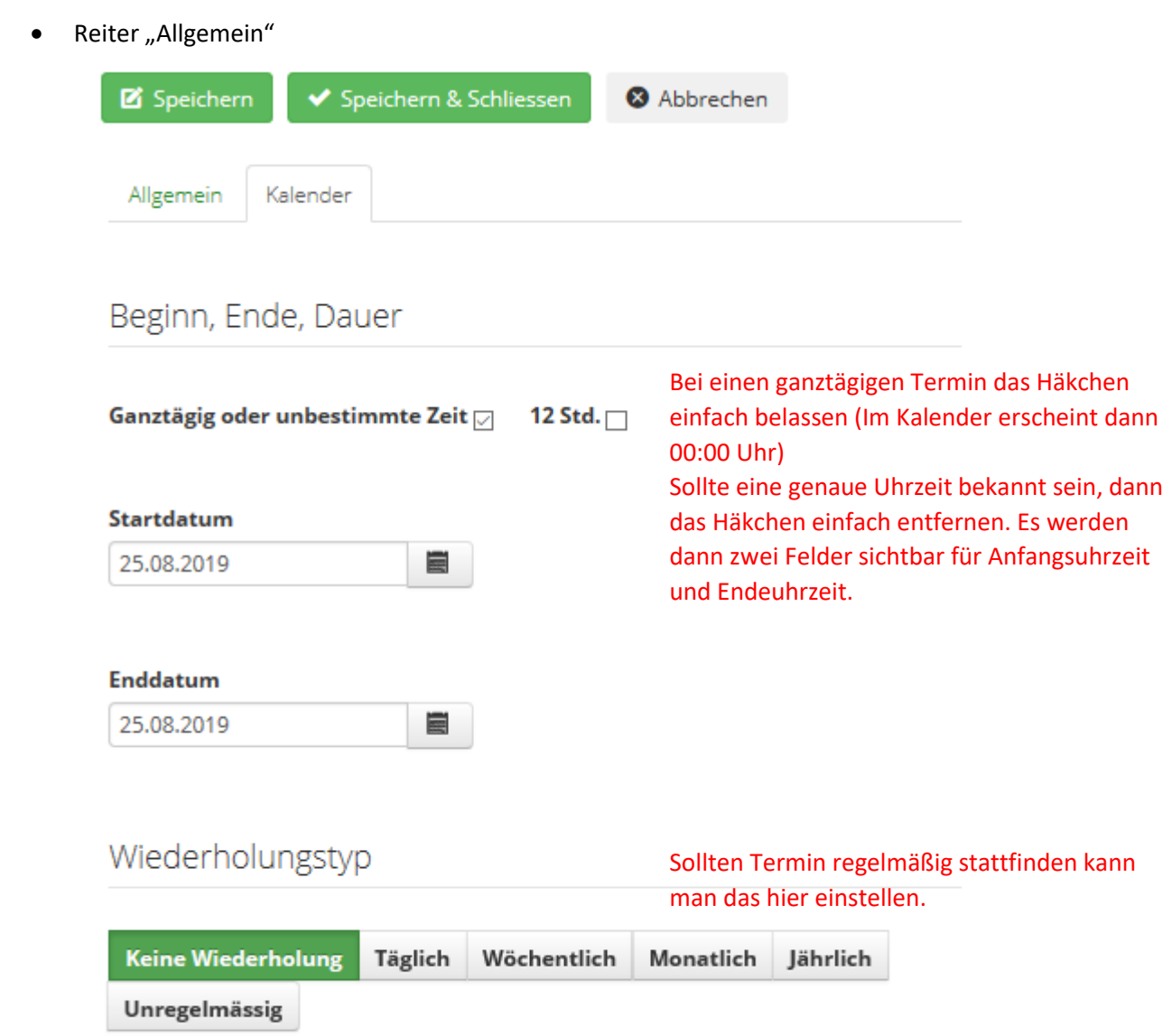

Nun kann der erfasste Termin gespeichert werden.

Bitte im Nachgang gleich im Kalender prüfen ob der Termin so richtig dargestellt wird.

Wenn "ja" dann mit "Speichern und Schließen" den Termin verlassen.

Sollte später doch noch etwas geändert werden, dann mir nachfolgendem Kapitel weiter machen …

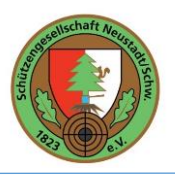

## <span id="page-6-0"></span>3. Änderung von Terminen

Im Menü "Vereinsdadmin" Menüeintrag "Termine verwalten" anklicken.

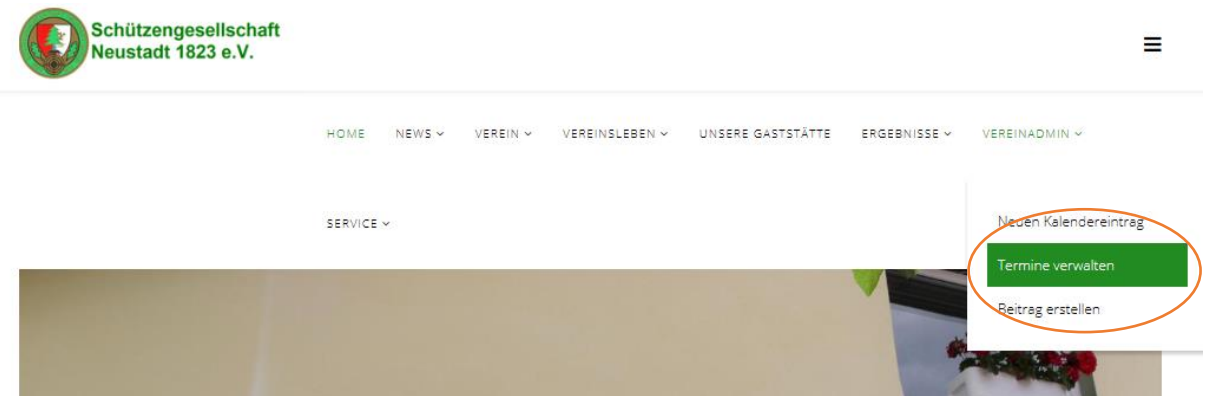

Entsprechenden Termin auswählen

Termine verwalten

Terminkalender

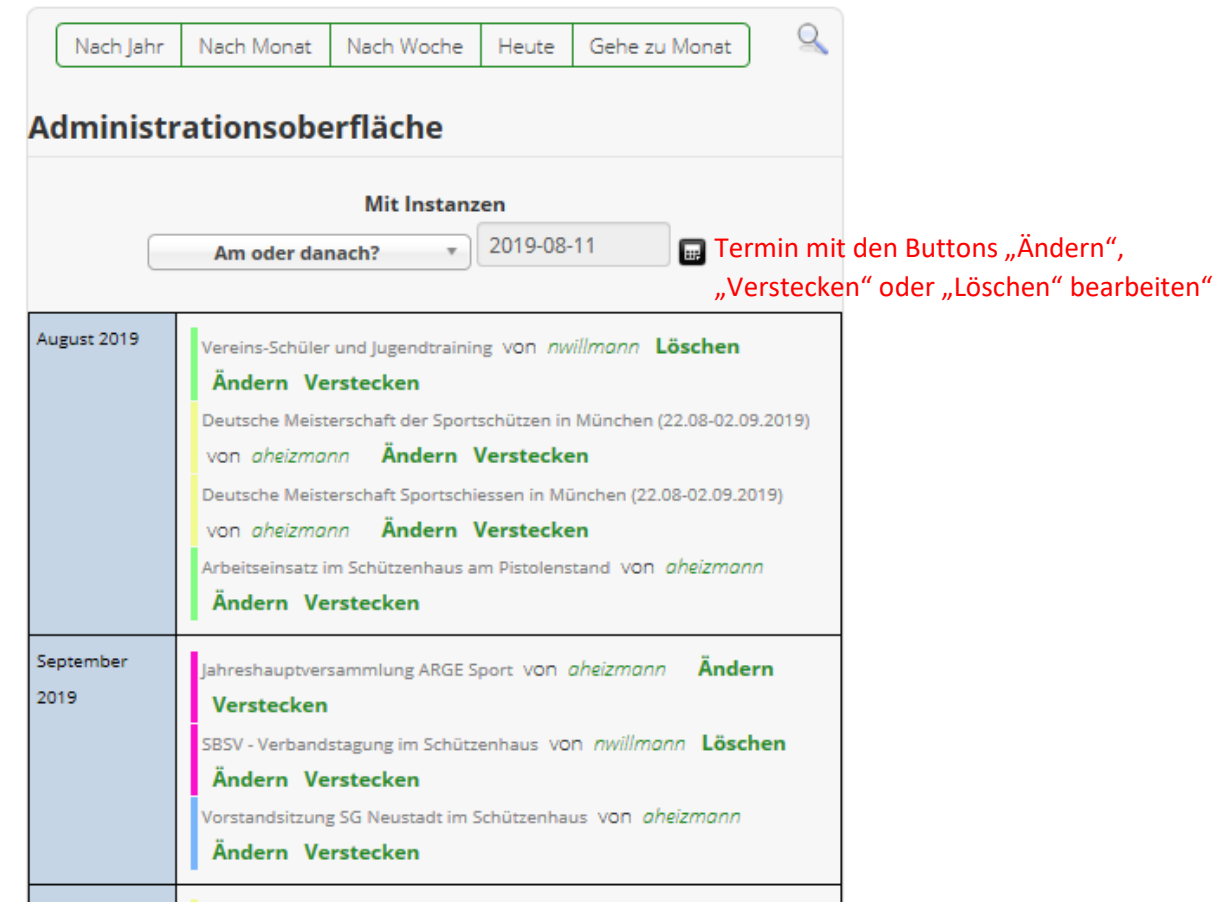

Beim Ändern von Terminen gilt das gleiche wie im obigen Kapitel "Erfassung von Terminen"

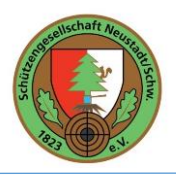

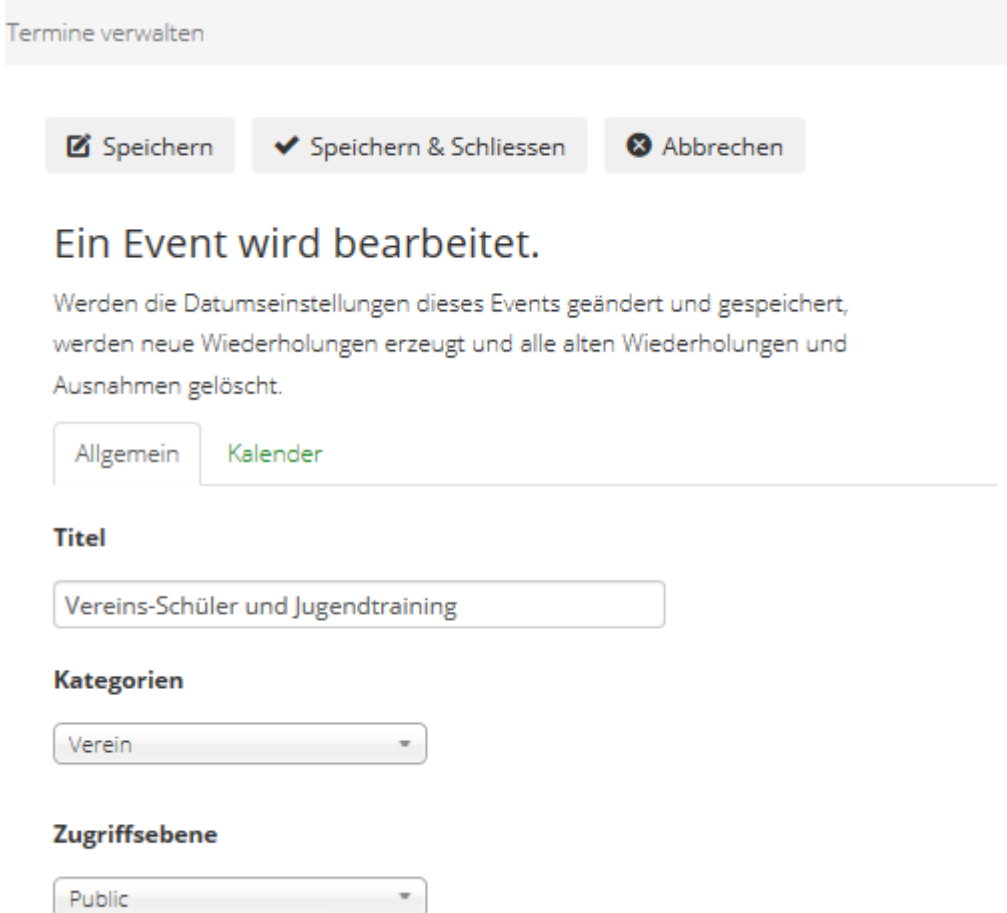

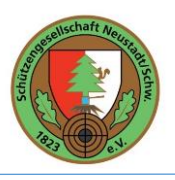

### <span id="page-8-0"></span>4. Neuer Beitrag erstellen

Im Menü "Vereinsdadmin" Menüeintrag "Beitrag erstellen" anklicken.

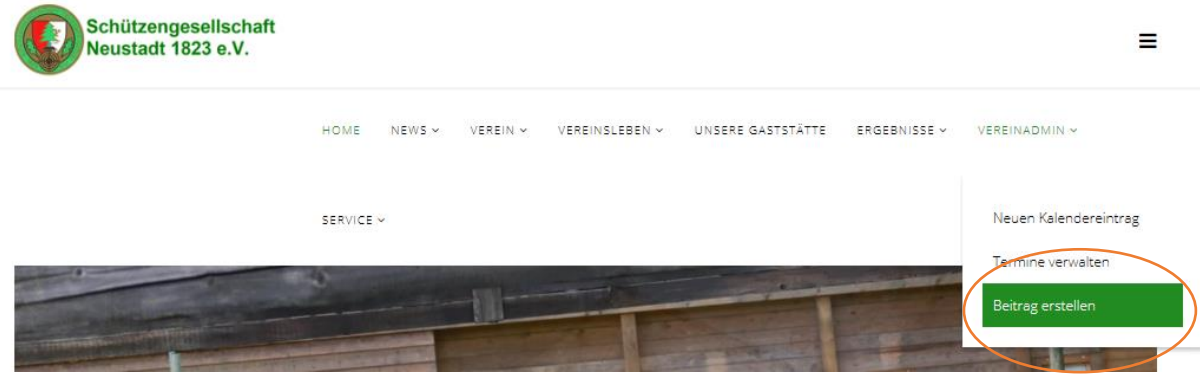

Es öffnet sich die Erfassungsmaske für einen neuen Termin.

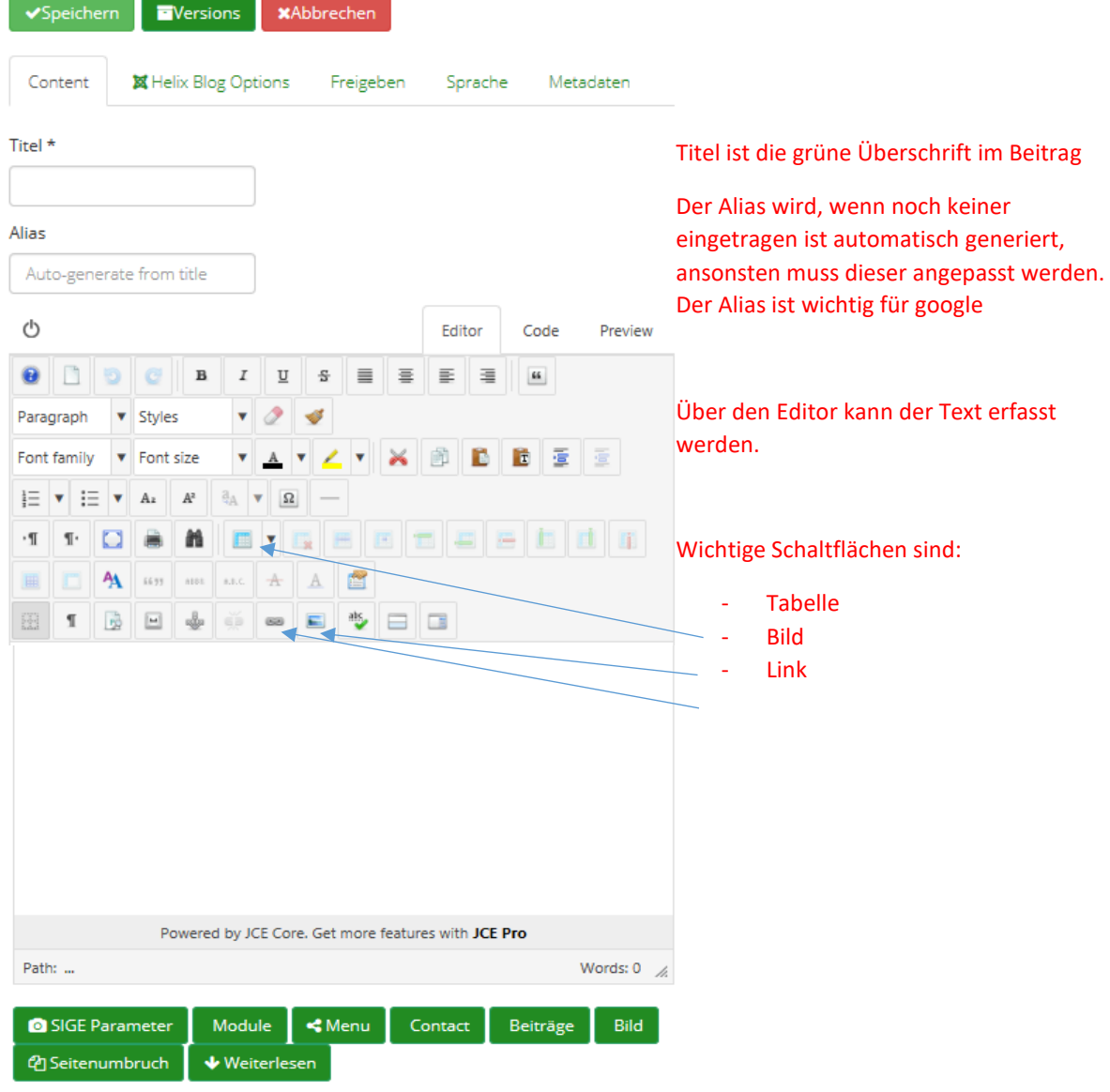

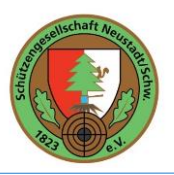

Grundsätzlich kann über die Maske ein Beitrag komplett neu erstellt werden.

Der Text-Editor bietet zahlreich Möglichkeiten die auch aus Word bekannt sind, jedoch muss man beachten, dass der Text im Hintergrund als internetlesbares HTML umgewandelt wird und so manche Einschränkungen bestehen.

Manche Texte werden aufgrund des von Andi definierten Webseitendesign dargestellt (z.B. werden Links immer in grün dargestellt)

Es wird aber empfohlen, dass aufgrund der Einfachheit und des einheitlichen Stils der Texte ein bestehender Beitrag als Basis herangezogen wird. Insbesondere sind dann auch die etwas Schwierigeren Dinge wie zum Beispiel "Bildergalerien" oder "Links" schon vorgegeben.

Über den angemeldeten Vereinsadmin (z.B. nwillmann) kann dies aber nur über einer Krücke gelöst werden (siehe unten)

**Kostenfrei und elegant geht dies nur über den Administrationsbereich im Hintergrund der Homepage!!!** 

**=> Siehe Beschreibung: "Erstellung und Ändern von Beiträgen über den Administrationsbereich"**

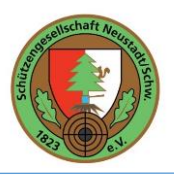

### <span id="page-10-0"></span>5. Beitrag bearbeiten / ändern

Sobald man auf der Homepage angemeldet ist erscheint bei jedem Beitrag das Bearbeitungssymbol.

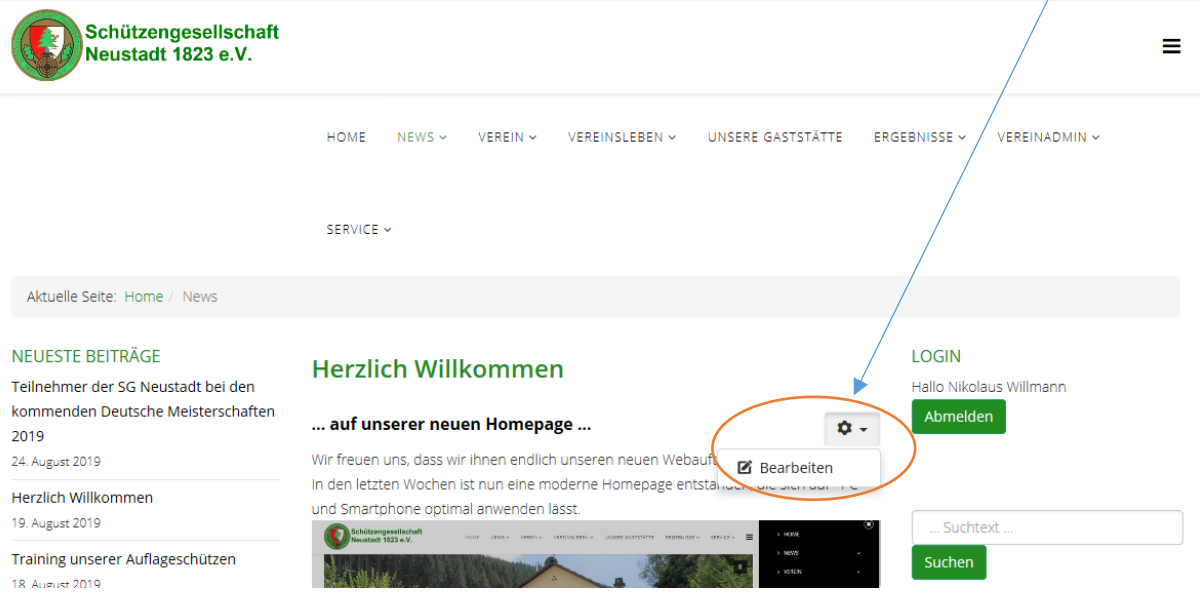

• Nach Klick auf "Bearbeiten" wird der Text im Editor geöffnet und kann dort verändert werden.

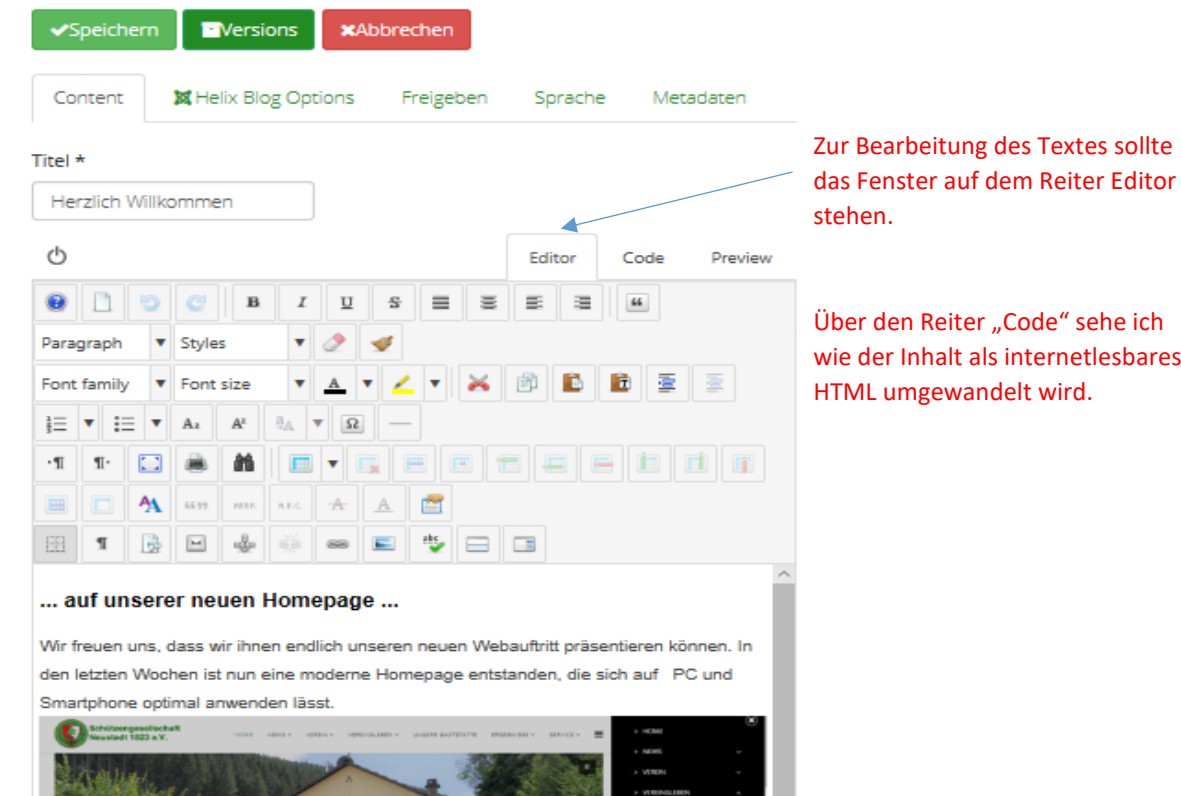

Mit "Speichern" wird der überarbeitete Text dann Online geschaltet.

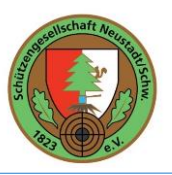

• Über das "Beitrag bearbeiten" und den Reiter "Code" wäre es auch möglich einen bestehenden Beitrag zu kopieren und in einen neuen Beitrag (siehe obiges Kapitel) zu kopieren.

Wenn das verstanden ist, könnten alte Beiträge auch ohne den Administrationsbereich für neue Beiträge als Vorlage verwendet werden.

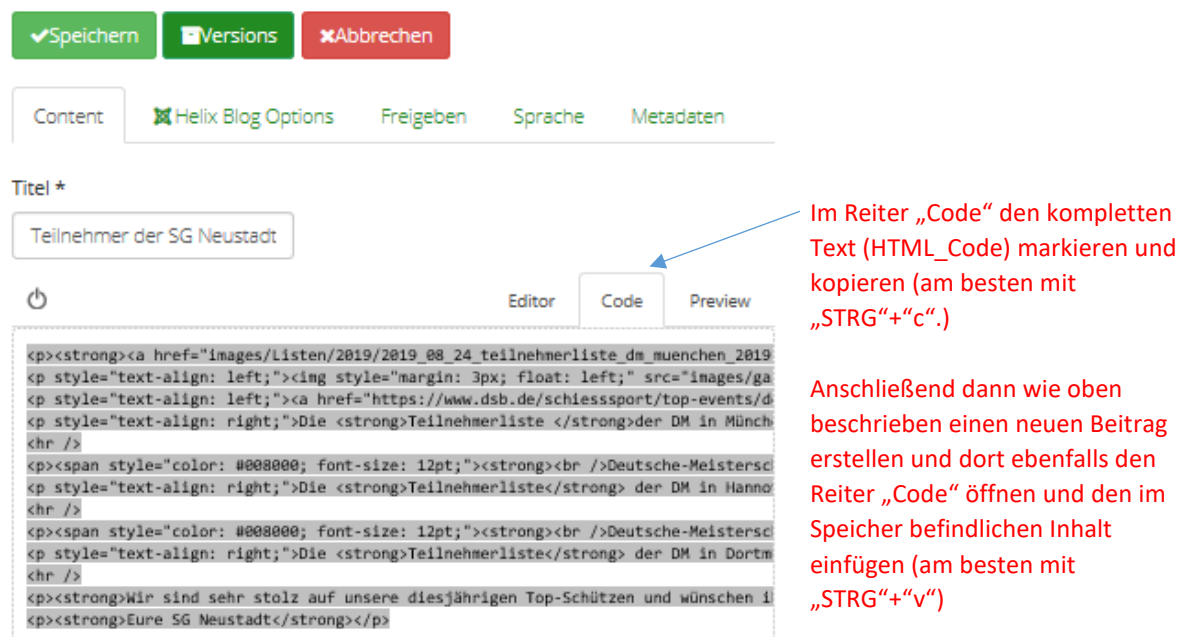

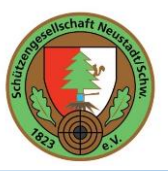

### <span id="page-12-0"></span>6. Erstellen und Ändern von Beiträgen über den Administrationsbereich

Über den Administrationsbereich ist von Andi über 90% der Homepage entwickelt worden, so dass hier schon mit gewisser Sorgfalt gearbeitet werden sollte.

Grundsätzlich ist das Risiko aber sehr gering, weil über die Benutzerberechtigungen der **Vereinsmitglieder** nur die die wirklich notwendigen Funktionen freigeschalten sind. Zum Start sind dies erstmal nur die **Erfassung und Änderung von Beiträgen und Terminen**.

**Alle Berechtigungen** haben aktuell nur Andi und Timo Heizmann.

Der Administrationsbereich ist über folgende Adresse erreichbar: <https://www.sg-neustadt.de/administrator>

Im Anschluss muss man sich über den bekannten Benutzer in der Anmeldemaske anmelden.

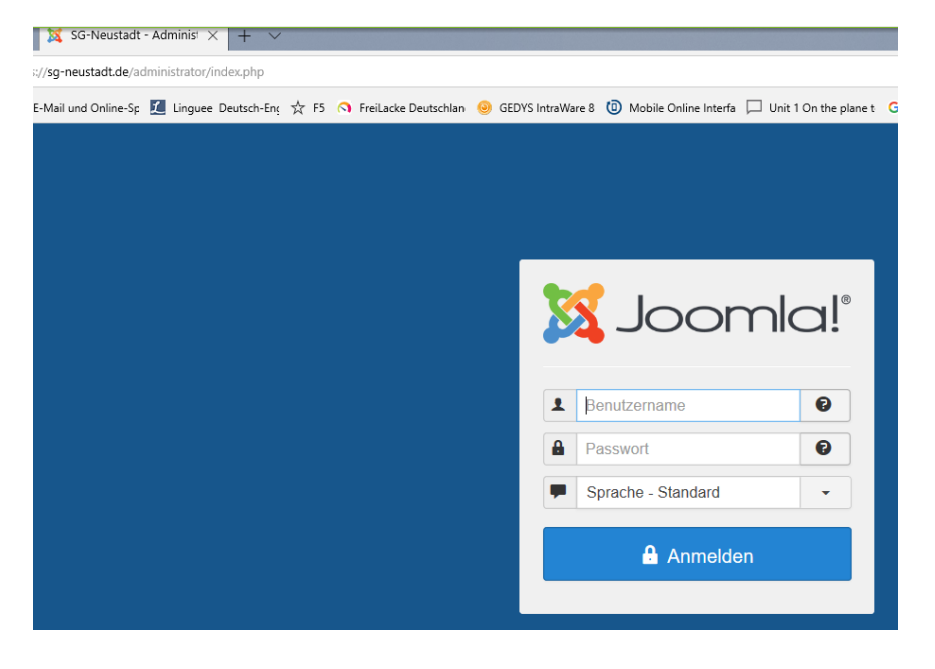

In den Bereich mit den "Beiträgen" findet man im Menü "Inhalt".

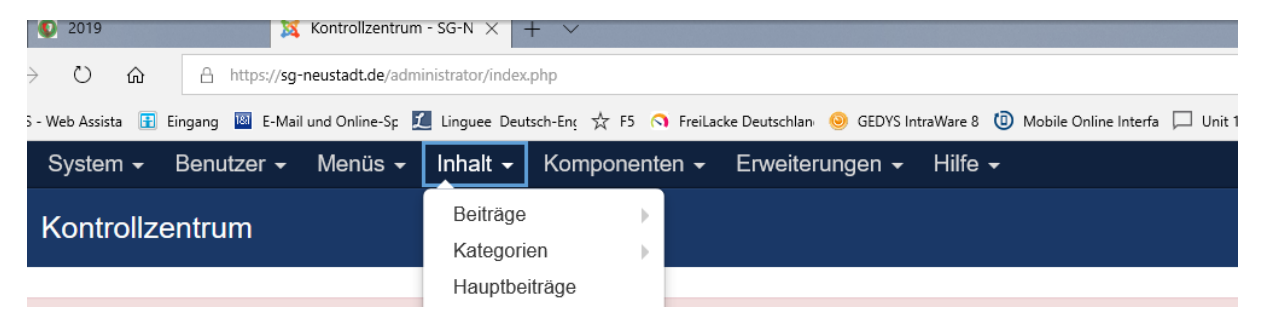

In dieser Liste sieht man nun alle Beiträge die irgendwo auf der Homepage zu finden sind

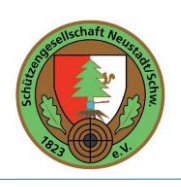

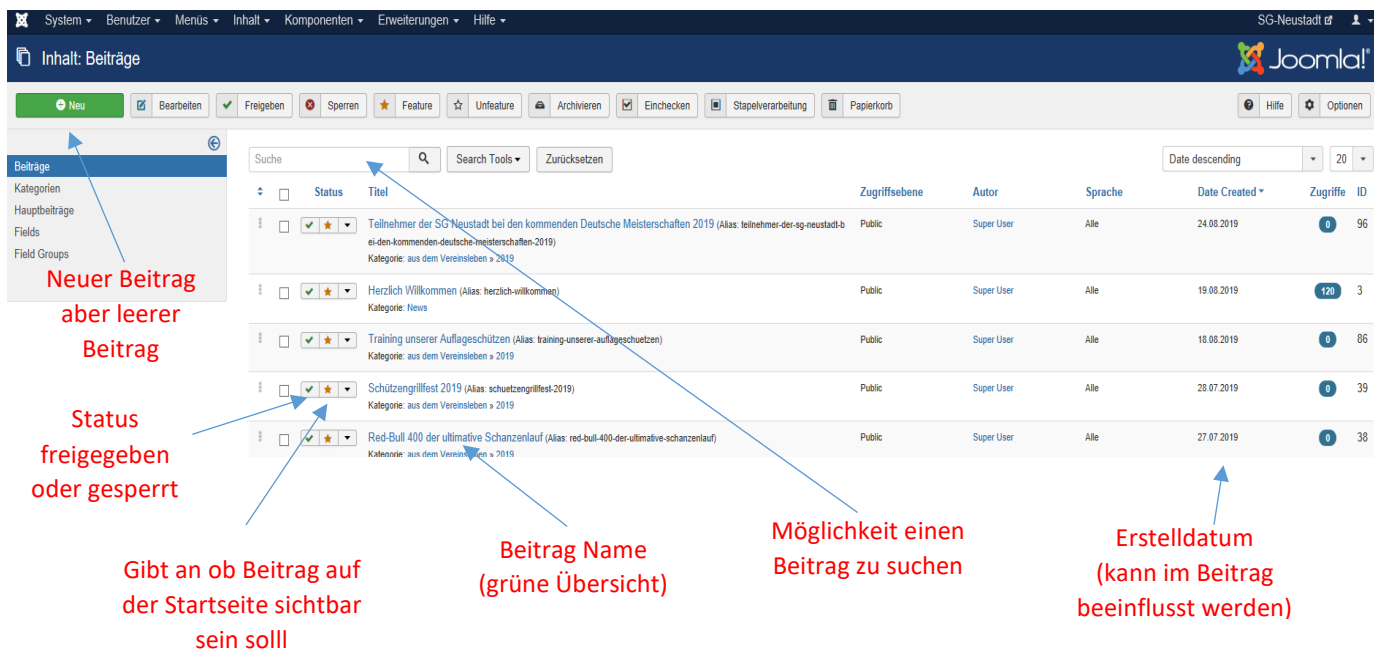

Wenn ein Beispiel Beitrag gefunden ist, kann dieser mit Doppelklick bearbeitet werden *z.B. Deutsche Meisterschaften 2018*

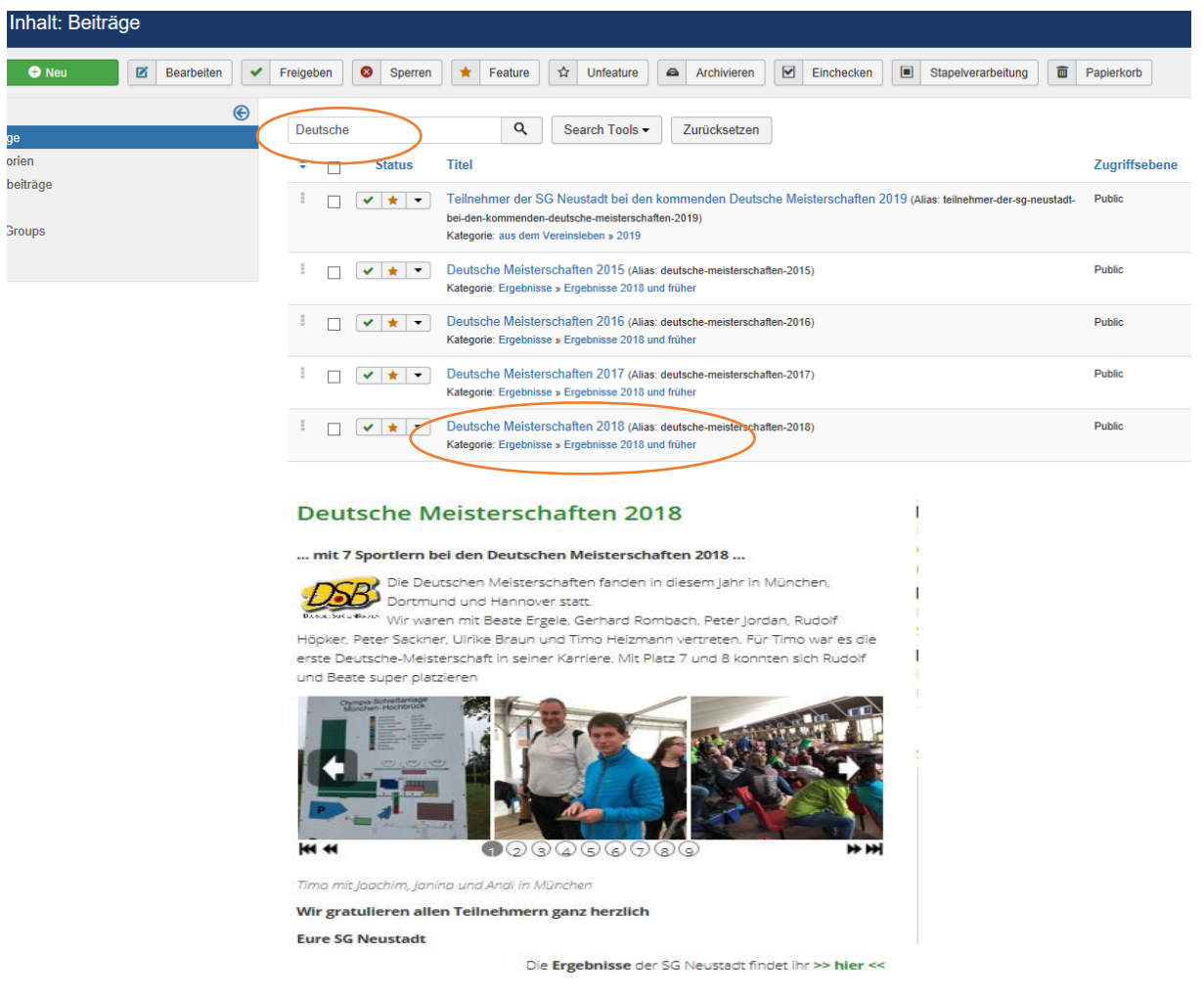

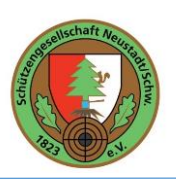

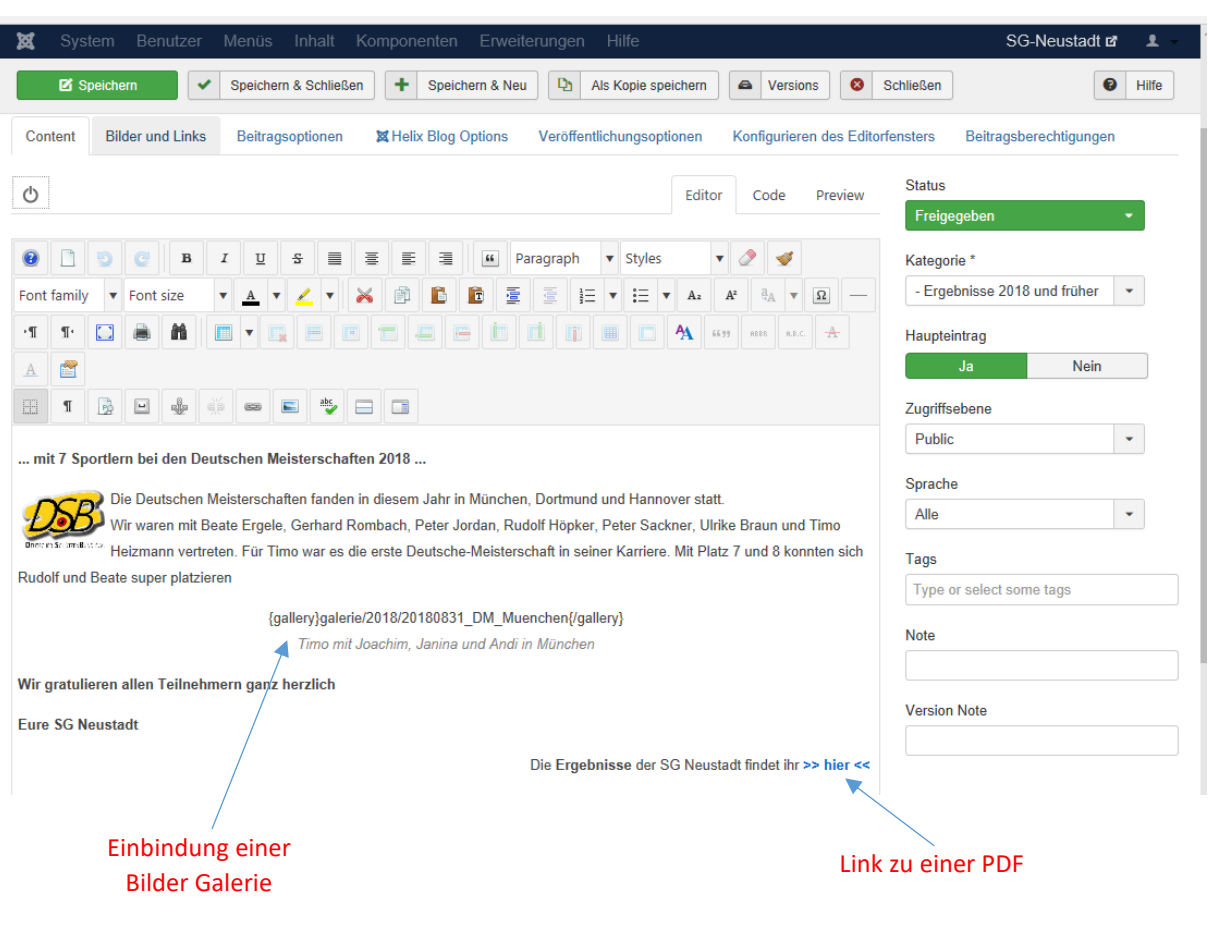

**Link Bearbeiten:**

Text der als Link funktionieren soll markieren und den Button **Insert/Edit Link drücken.** 

Mit diesem Button ist es möglich, Links in den Text einzubetten. Nachdem drücken des Buttons erscheint folgendes Feld:

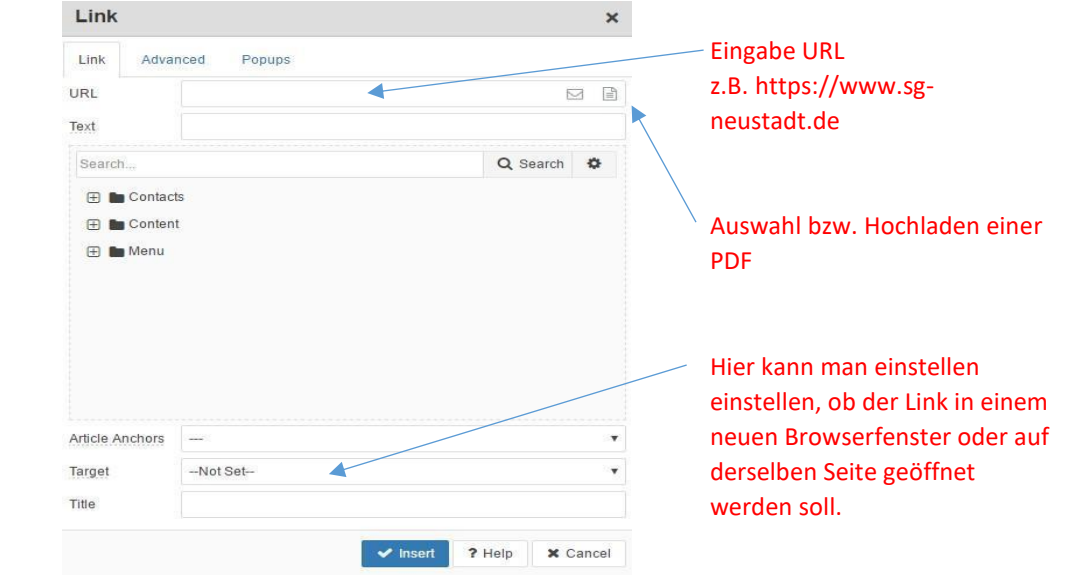

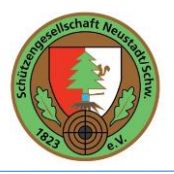

**Bild einfügen / Galerie vorbereiten Bearbeiten:**

Insert Image: Mit "Insert Image" können man Bilder in den Text integrieren bzw. Bilder hochladen. Mit drücken desd Buttons geht folgendes Fenster auf:

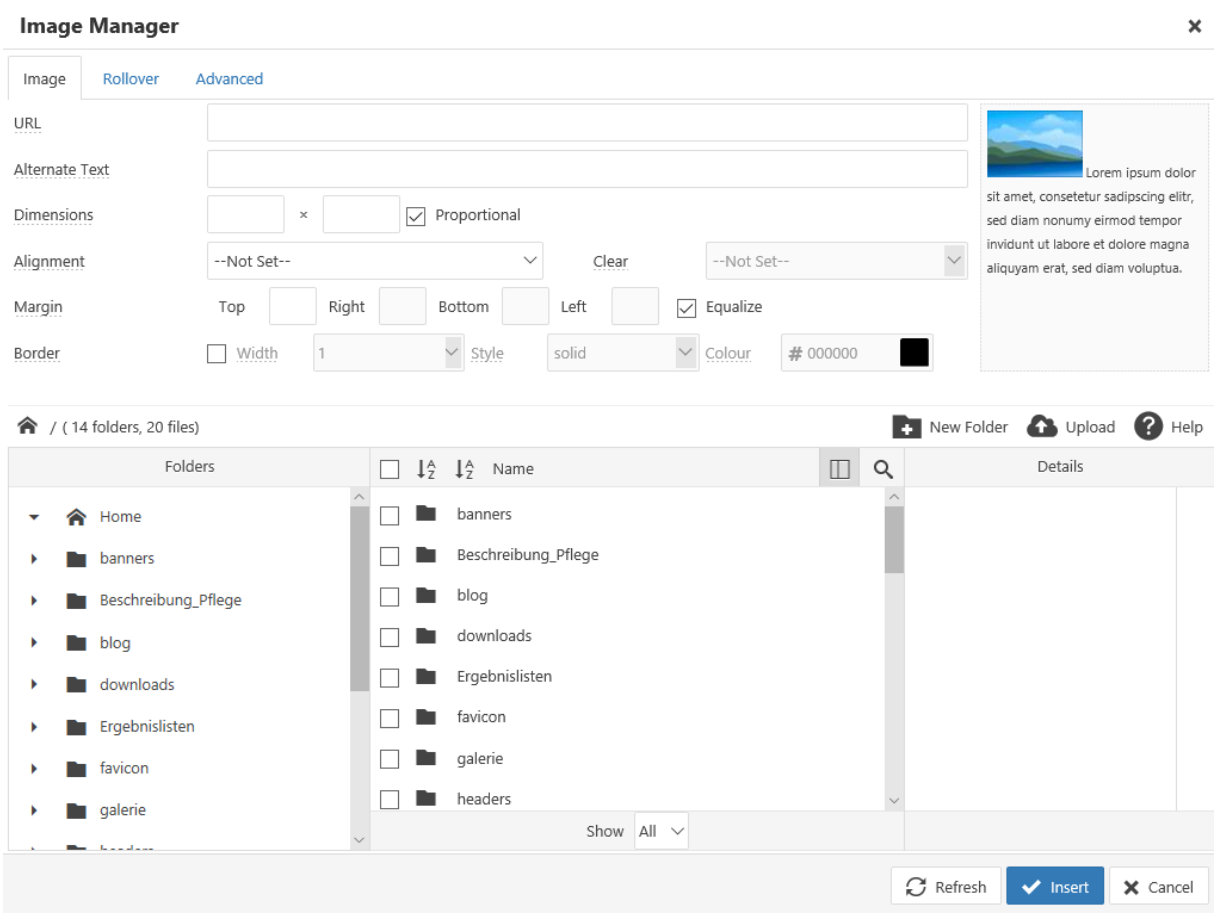

Klicken Sie auf "Upload", um Bilder von Ihrem Computer auf den Server hochzuladen. Sobald ein Bild aus einem Ihrer Ordner gewählt haben, können Sie nun ein paar Einstellungen zur Formatierung Ihres Bildes vornehmen (Ausrichtung, Größe, Einzug) und einen Bildnamen definieren.